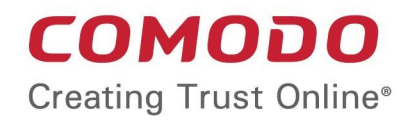

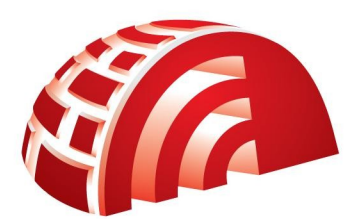

## Comodo **TrustConnect** Software Version 1.72

# Setting up TrustConnect on Andriod Devices

Guide Version 1.72.111114

Comodo Security Solutions 1255 Broad Street Clifton, NJ 07013

# How To Set Up TrustConnect On Android **Devices**

TrustConnect is designed to eliminate many types of data hijacks by preventing criminals from attacking or scanning your system from the local network that you are using to connect to the Internet. It also encrypts all of your traffic destined for the Internet (including Web site addresses, instant messaging conversations, personal information, plain text usernames and passwords and other important information).

This guide provides step-by-step guidance on downloading, installing and configuring TrustConnect client on Android Devices.

1. Tap 'Menu' in the home screen of your Android device.

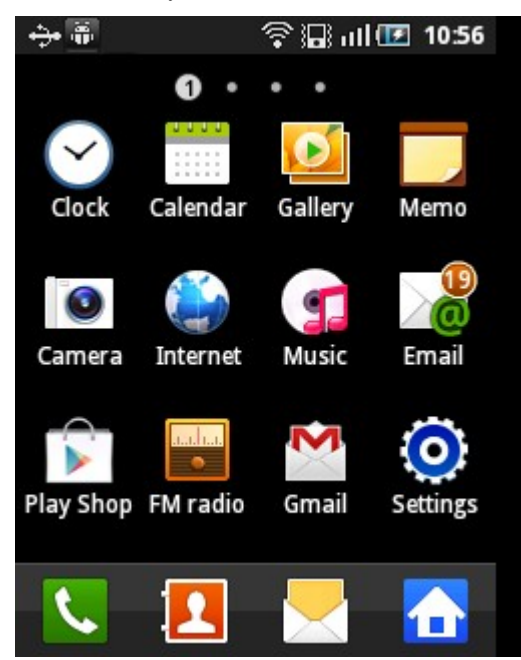

2. Tap 'Settings' in the menu screen.

The settings interface will be displayed. The settings menu screen might look different depending on the Android device you are using. However, the 'Wireless and networks' screen should be fairly common for most of the Android devices.

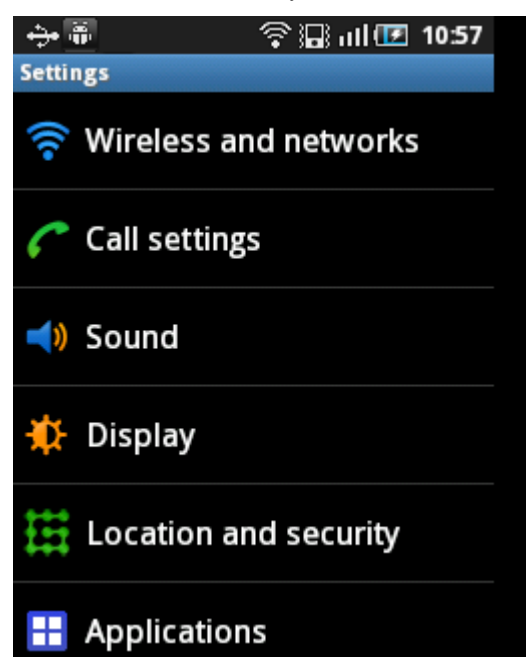

**COMODO Creating Trust Online\*** 

3. Tap 'Wireless and networks' in the Settings interface.

The 'Wireless and network settings' screen will be displayed.

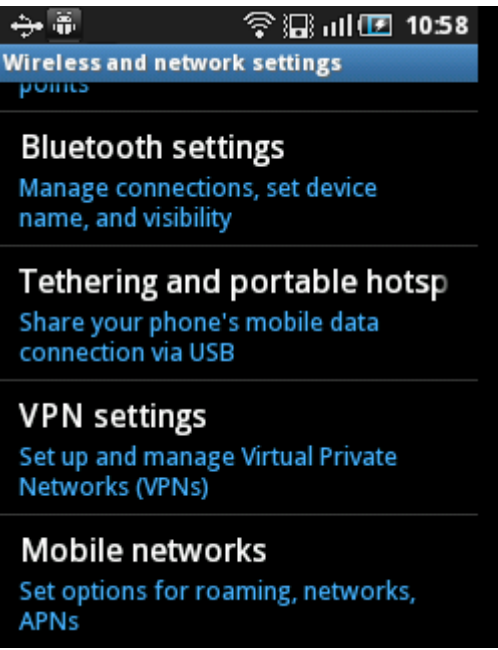

4. Tap 'VPN settings' in the screen.

The VPN settings screen will be displayed.

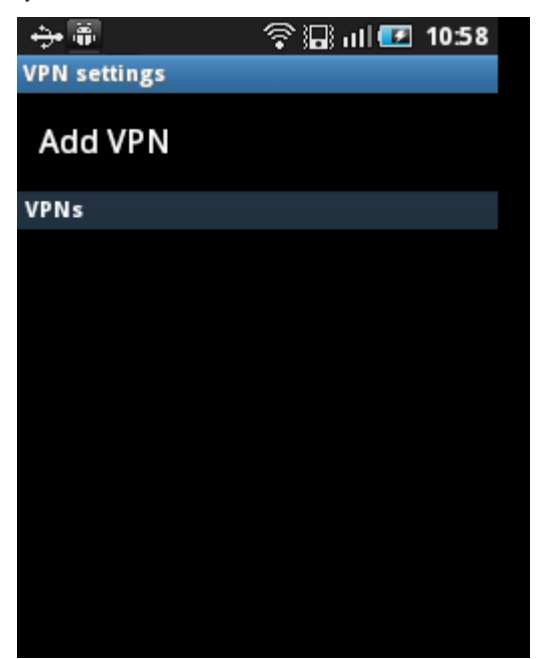

5. Tap 'Add VPN' in the screen.

The 'Add VPN' screen will be displayed.

**COMODO Creating Trust Online\*** 

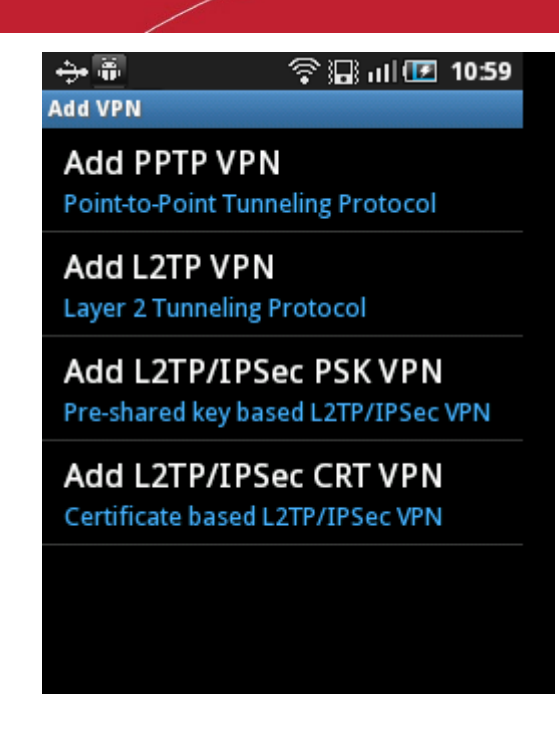

6. Tap 'Add PPTP VPN' the screen.

The 'Add PPTP VPN' screen will be displayed.

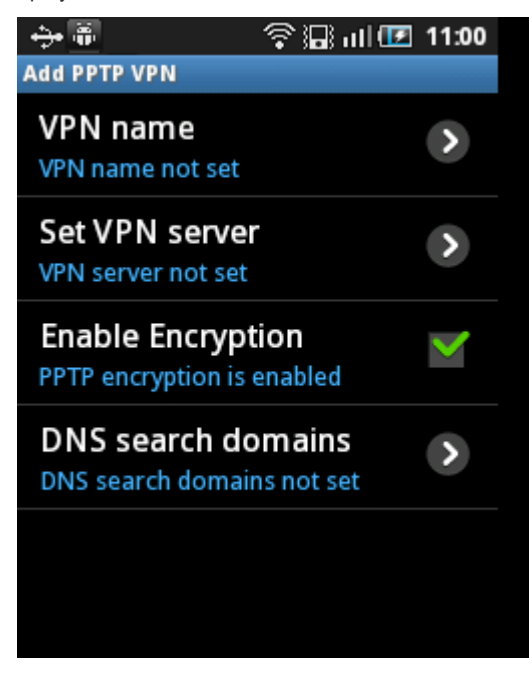

7. Tap 'VPN name' and enter a name for the VPN and tap 'OK'.

**COMODO Creating Trust Online\*** 

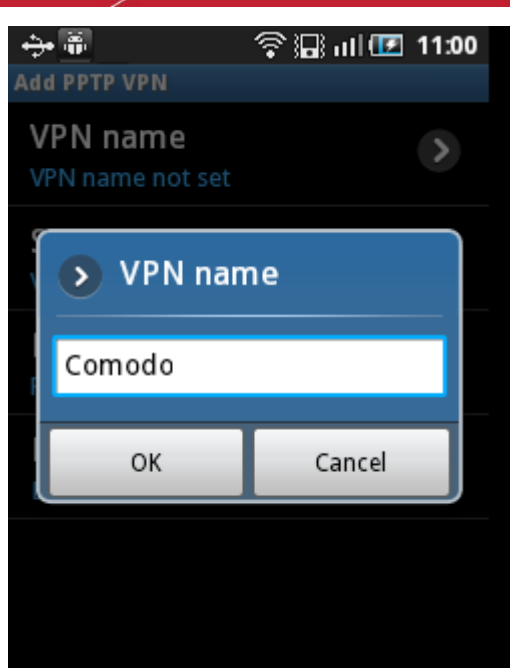

8. Tap 'Set VPN server' in the screen...

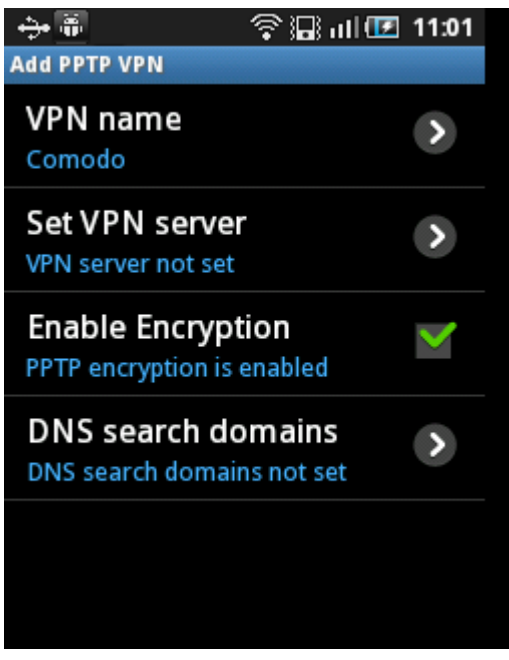

...and enter one of the following addresses in the server field and tap 'OK'.

- us1.vpn.comodo.com
- us2.vpn.comodo.com
- uk1.vpn.comodo.com
- uk2.vpn.comodo.com

**COMODO Creating Trust Online\*** 

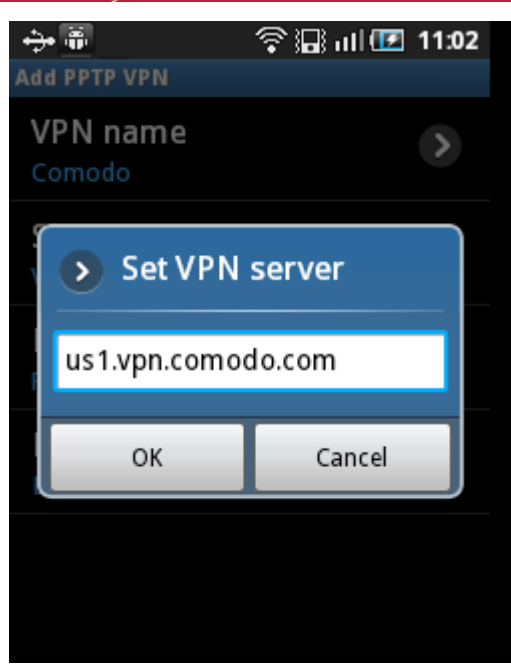

9. Press options key and tap Save.

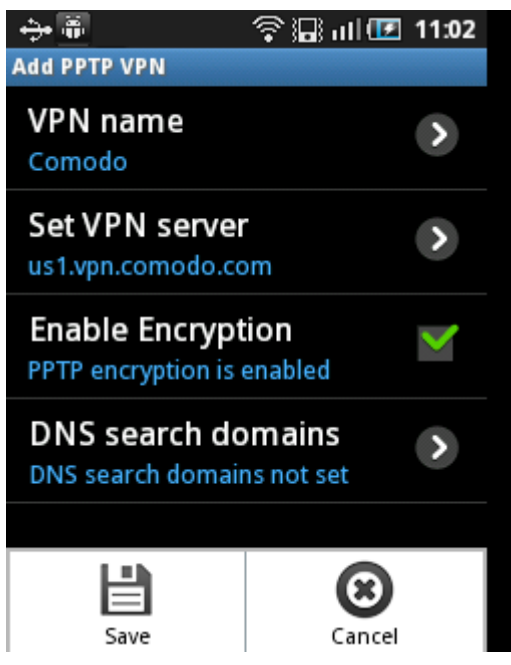

The VPN will be added and displayed in the VPN settings screen.

СОМОДО **Creating Trust Online®** 

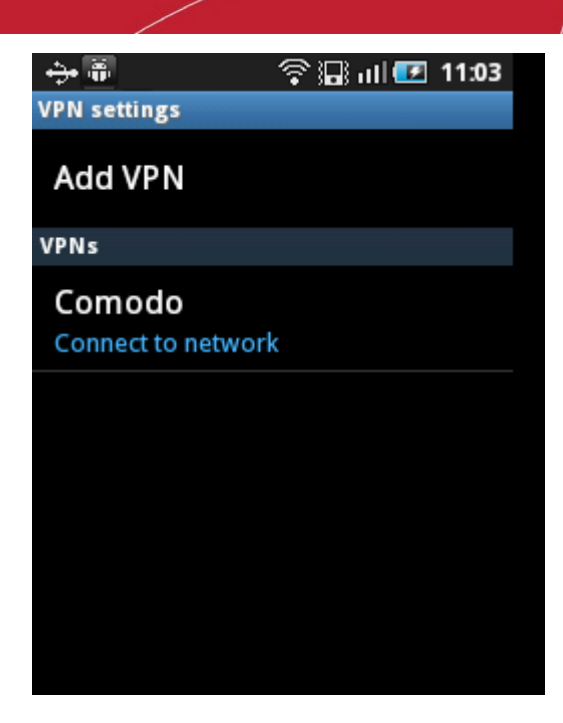

To connect, tap on the VPN name.

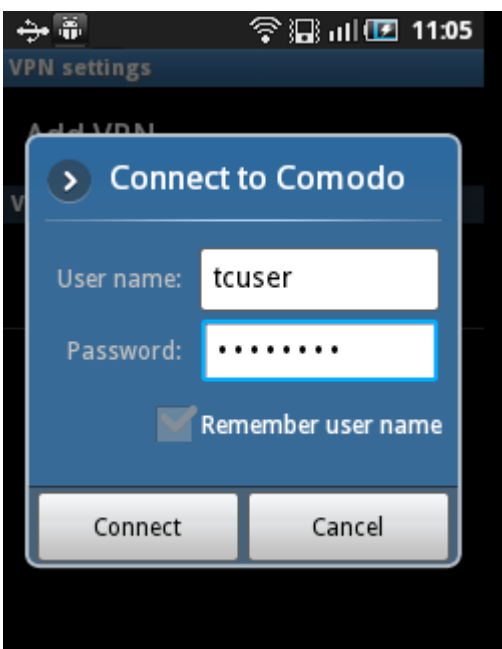

• Enter your TrustConnect username and password.

**Tip:** Select the 'Remember user name' checkbox and you need not enter the login credentials from next time onwards.

You need to enter TrustConnect service password here (Not the CAM password). To know your service password, login to your CAM Account at **<https://accounts.comodo.com/account/login>** and click TrustConnect in the menu bar.

#### **COMODO Creating Trust Online\***

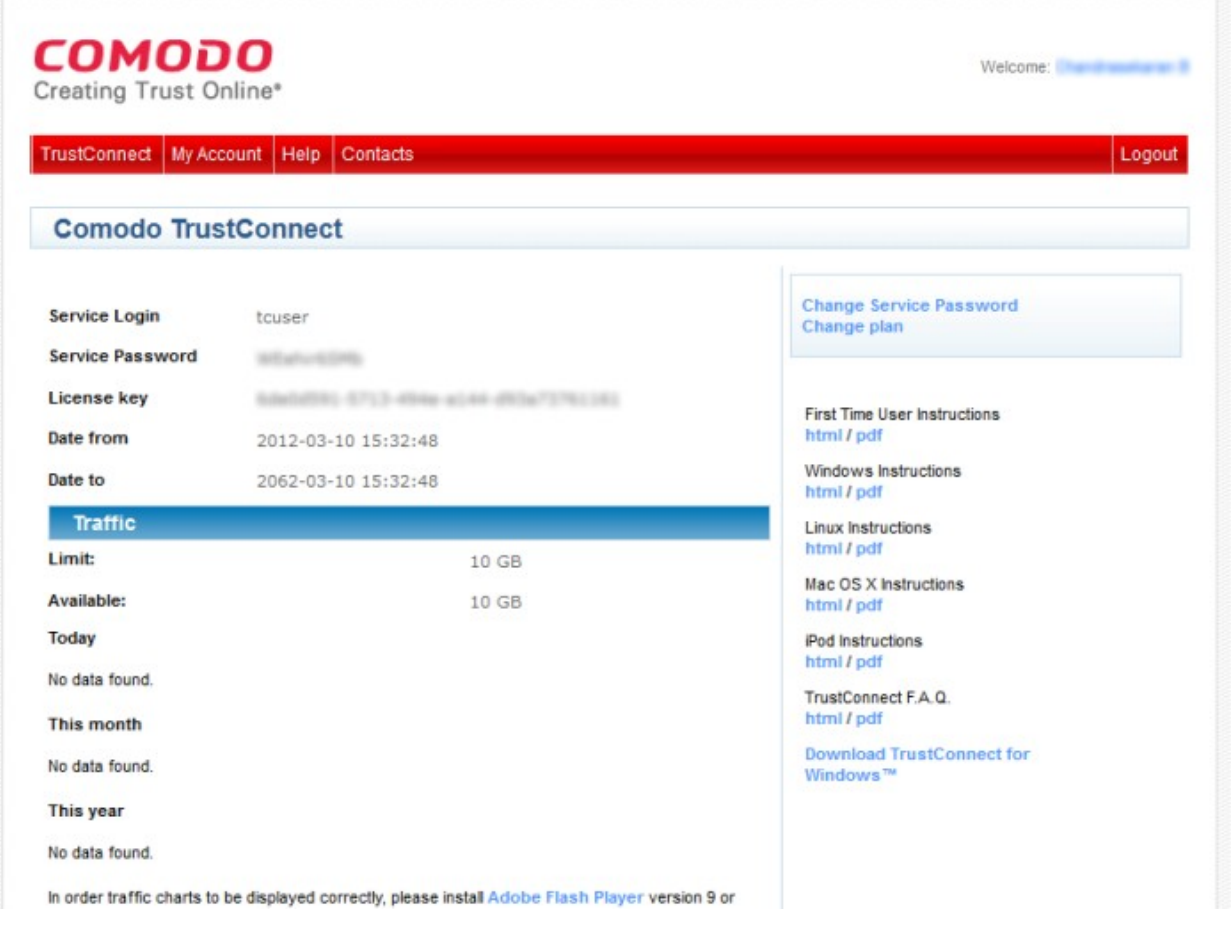

The name, service password and license key details are blurred intentionally in the screenshot above and will be clearly visible when you login to your CAM account.

The connection progress will be displayed...

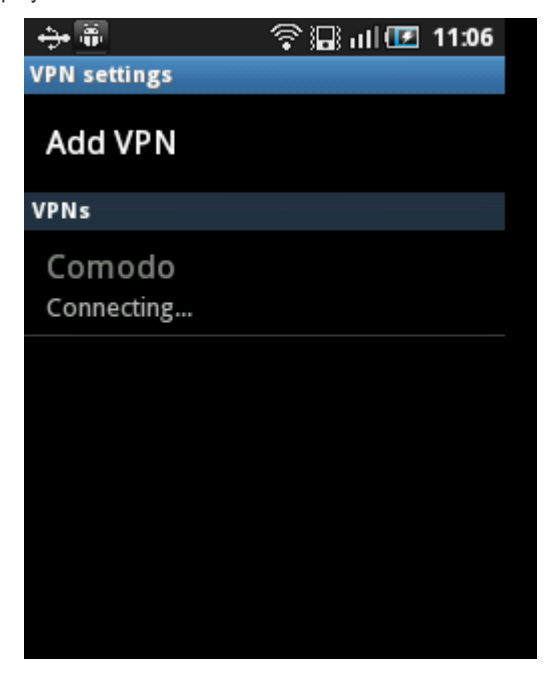

...and after authenticating the login credentials, your Android device will be connected.

**COMODO Creating Trust Online\*** 

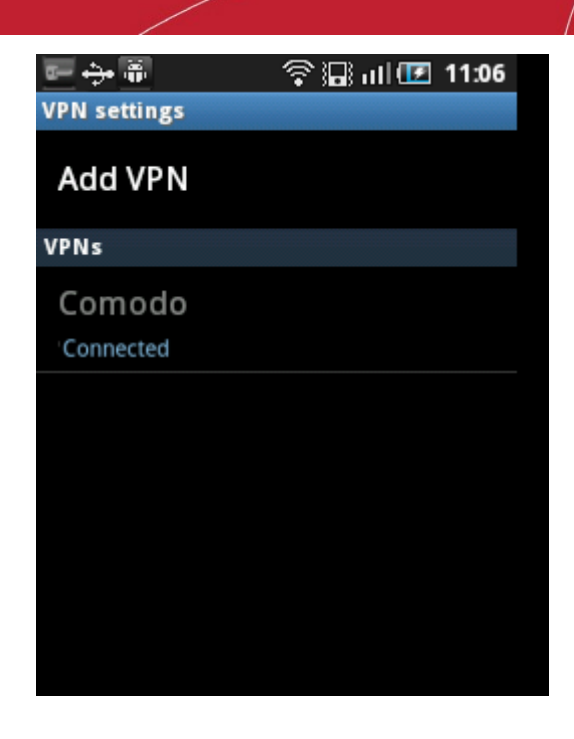

A key icon will be displayed in the notifications area once a successful connection is made.

# About Comodo

The Comodo companies are leading global providers of Security, Identity and Trust Assurance services on the Internet. Comodo CA offers a comprehensive array of PKI Digital Certificates and Management Services, Identity and Content Authentication (Two-Factor - Multi-Factor) software, and Network Vulnerability Scanning and PCI compliance solutions. In addition, with over 10,000,000 installations of its threat prevention products, Comodo Security Solutions maintains an extensive suite of endpoint security software and services for businesses and consumers.

Continual innovation, a core competence in PKI and a commitment to reversing the growth of Internet-crime distinguish the Comodo companies as vital players in the Internet's ongoing development. Comodo, with offices in the US, UK, China, India, Romania and the Ukraine, secures and authenticates the online transactions and communications for over 200,000 business customers and millions of consumers, providing the intelligent security, authentication and assurance services necessary for trust in on-line transactions.

#### **Comodo Security Solutions, Inc.**

1255 Broad Street Clifton, NJ 07013 United States Tel: +1.877.712.1309 Tel: +1.703.637.9361 Email: **[EnterpriseSolutions@Comodo.com](mailto:EnterpriseSolutions@Comodo.com)**

For additional information on Comodo - visit **[http://www.comodo.com](http://www.comodo.com/)**.